## ADD ACADEMIC RESOURCES TO YOUR PILOT PAGE

**1. Log into Pilot and click the Self Registration tab.**

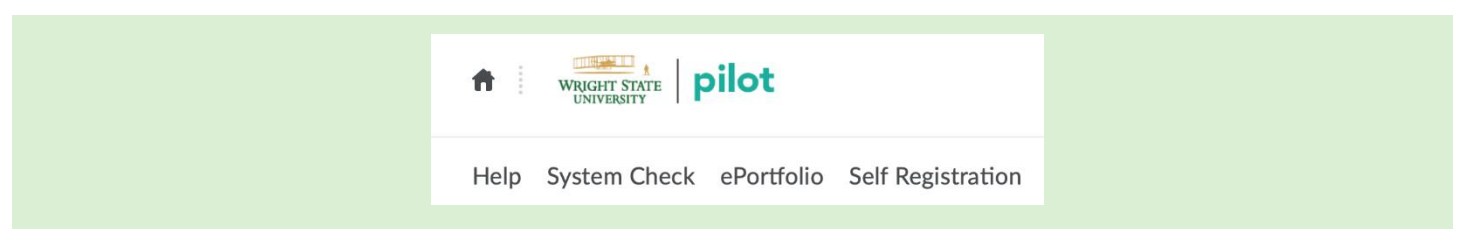

**2. Click the Academic Resources link under Course Offering Name.**

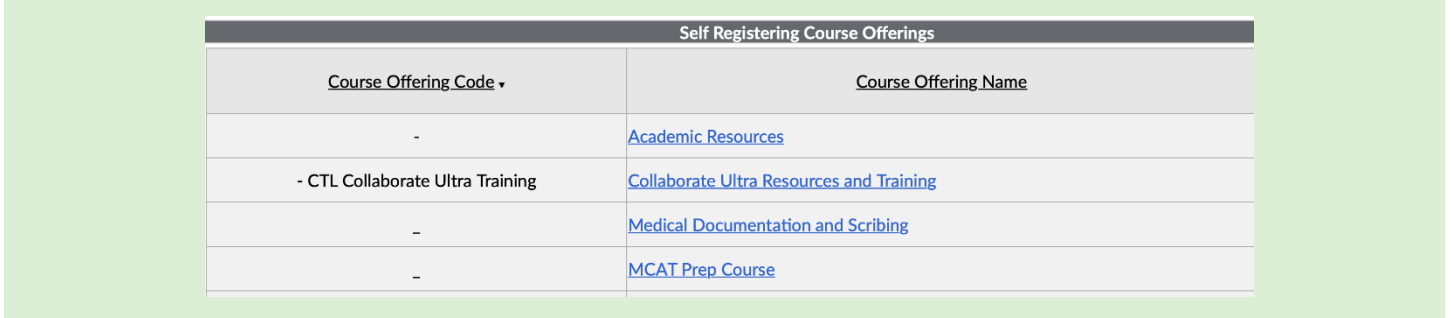

**3. Click Register, check that your information is correct. Next click Submit and to confirm the registration and click Finish.**

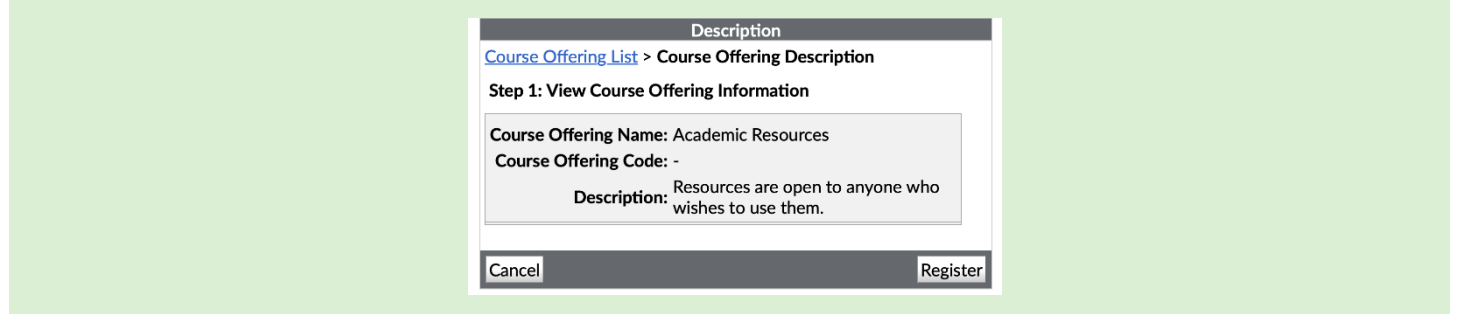

**4. A Registration Summary will appear, click Go to course offering Academic Resources to access the page in Pilot.**

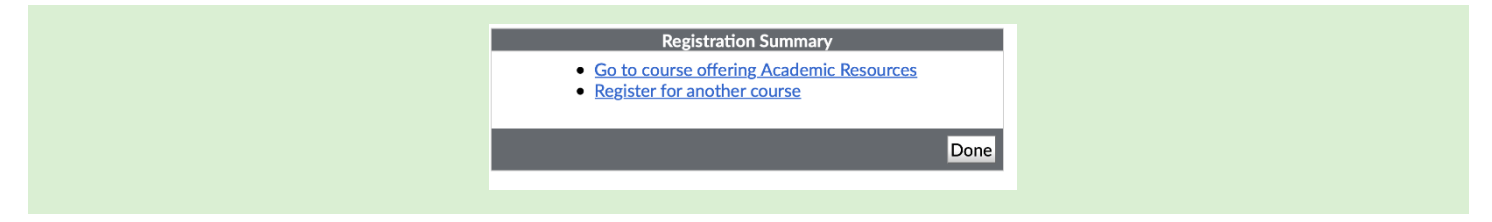

**5. The Academic Resources page will appear and you can access resources by using a link on the homepage or by clicking the Content tab.**

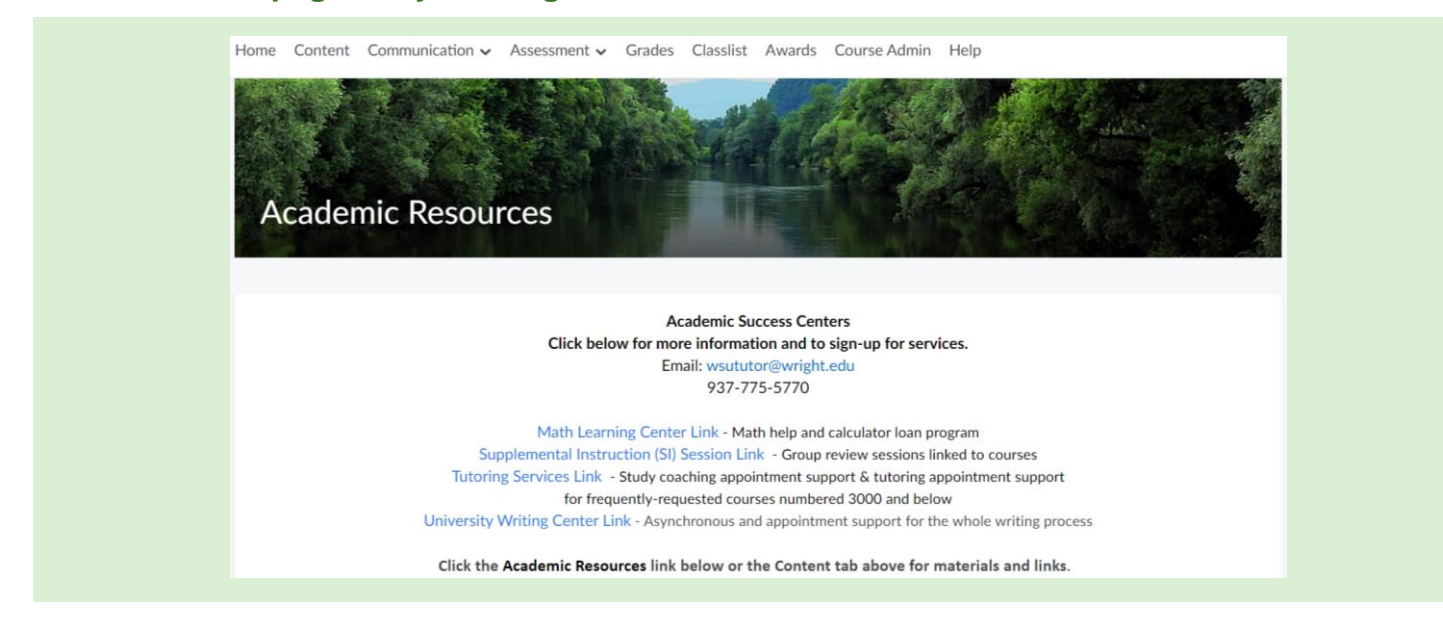

**6. When accessing Academic Resources page from your Pilot home screen, select All under My Courses. You may also need to scroll down and click View all Courses to access the Academic Resource page link.** 

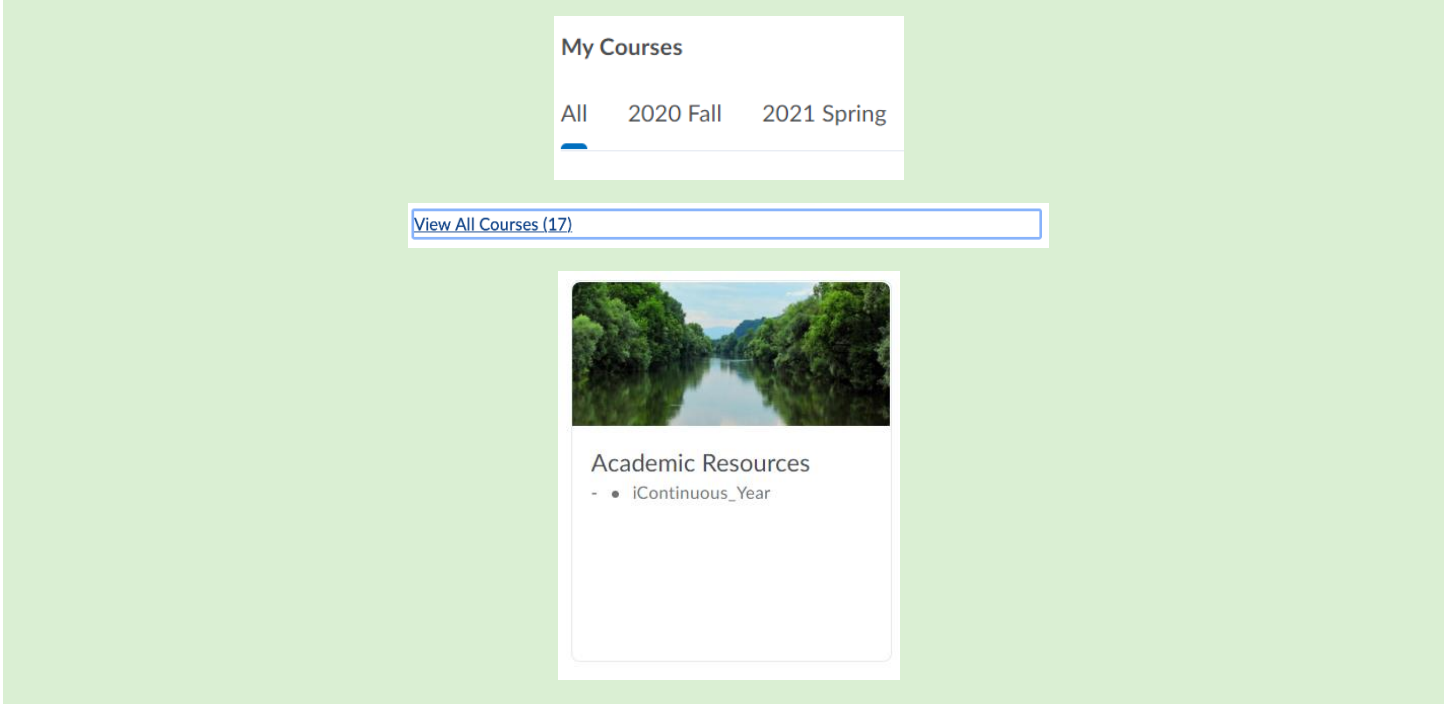